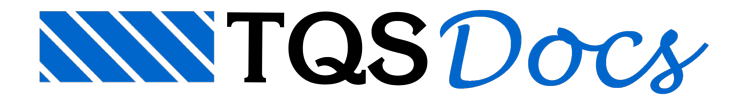

## Como lançar ferro variável na V23

A partir da Versão 18 do TQS, os ferros passaram aser tratados como elementos gráficos completos e são chamados de ferros inteligentes.

Tendo em vista essa diferença em comparação com as versões anteriores, o objetivo desta mensagem é apresentar o lançamento de ferros variáveis no Editor Gráfico do TQS.

Observe alaje abaixo:

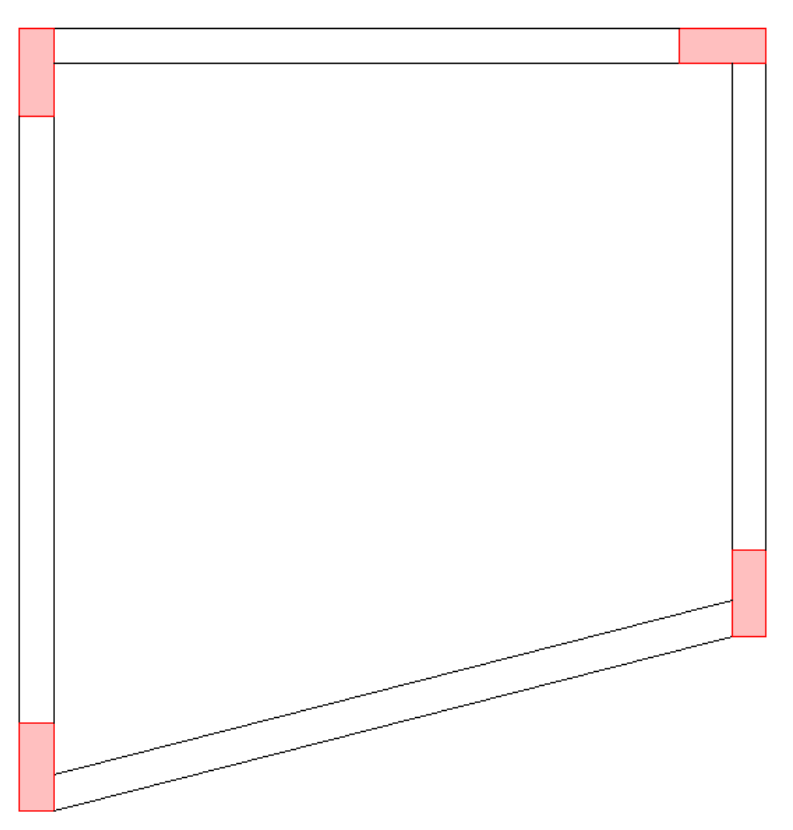

De forma simples é possível afirmar que a laje será detalhada com ferros variáveis.

No Editor Gráfico existem comandos que facilitam a definição e o lançamento de ferros.

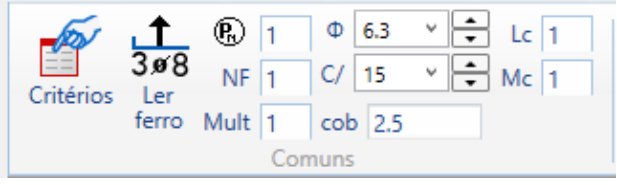

1.Selecione aaba"Ferros" e definaa bitola e o espaçamento no grupo "Comuns"

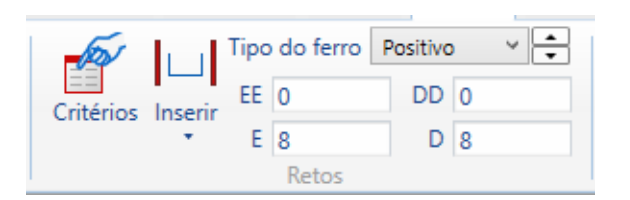

2. Ainda naaba"Ferros" e defina o tipo de ferro e as dobras E e D dados no grupo "Retos"

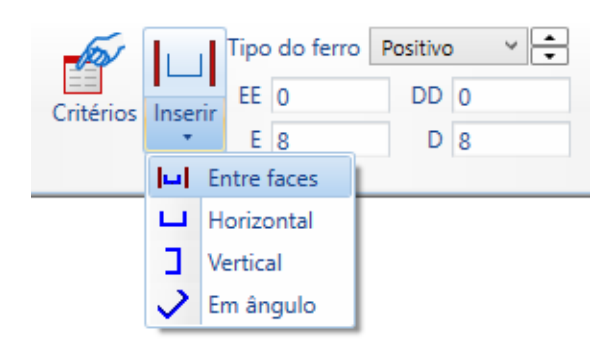

3.Execute o comando "Inserir" - "Entre faces"

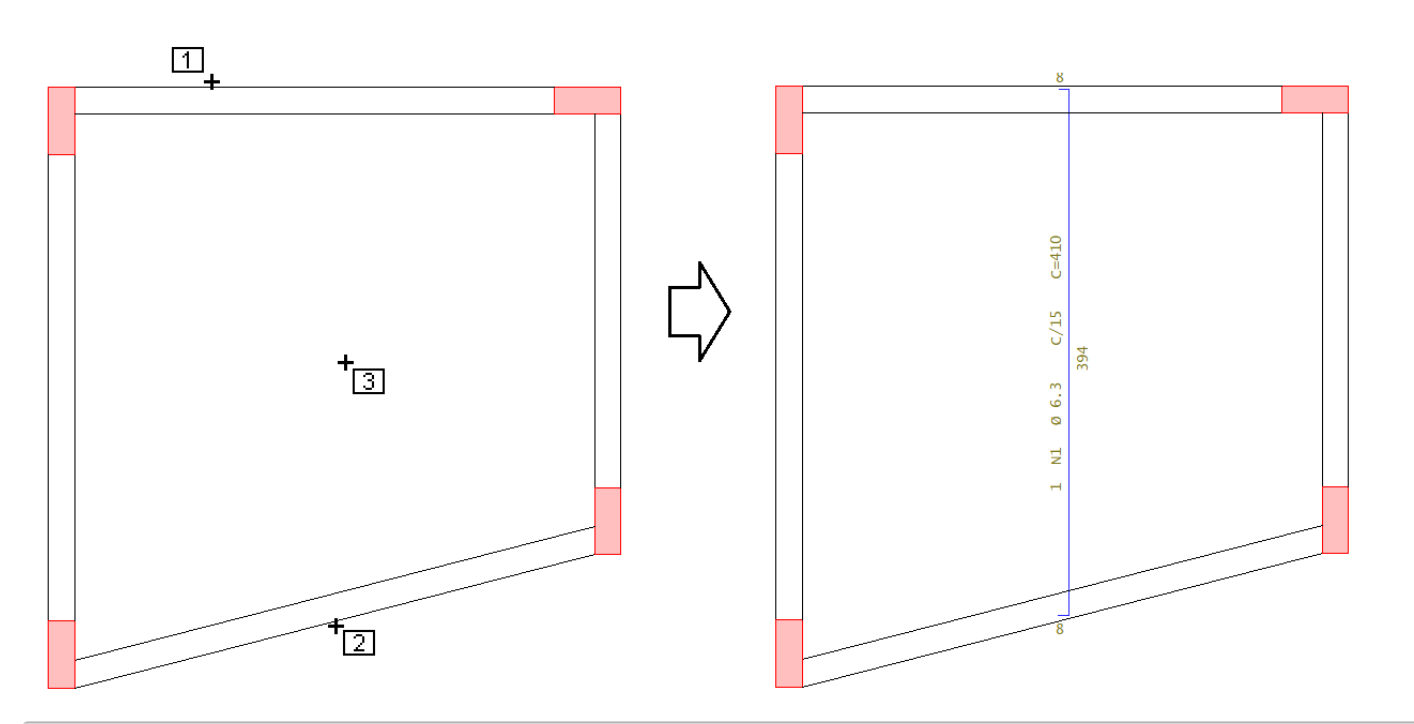

- 4. Clique na face inclinada
- 5. Clique na outra face
- 6. Defina a direção do ferro digitando 90
- 7. Clique com o mouse na posição 3

## Uma vez que o ferro foi inserido falta definir que ele é um ferro variável

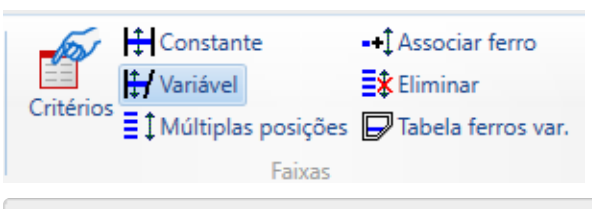

1. Clique no botão "Variável" do grupo "Faixas"

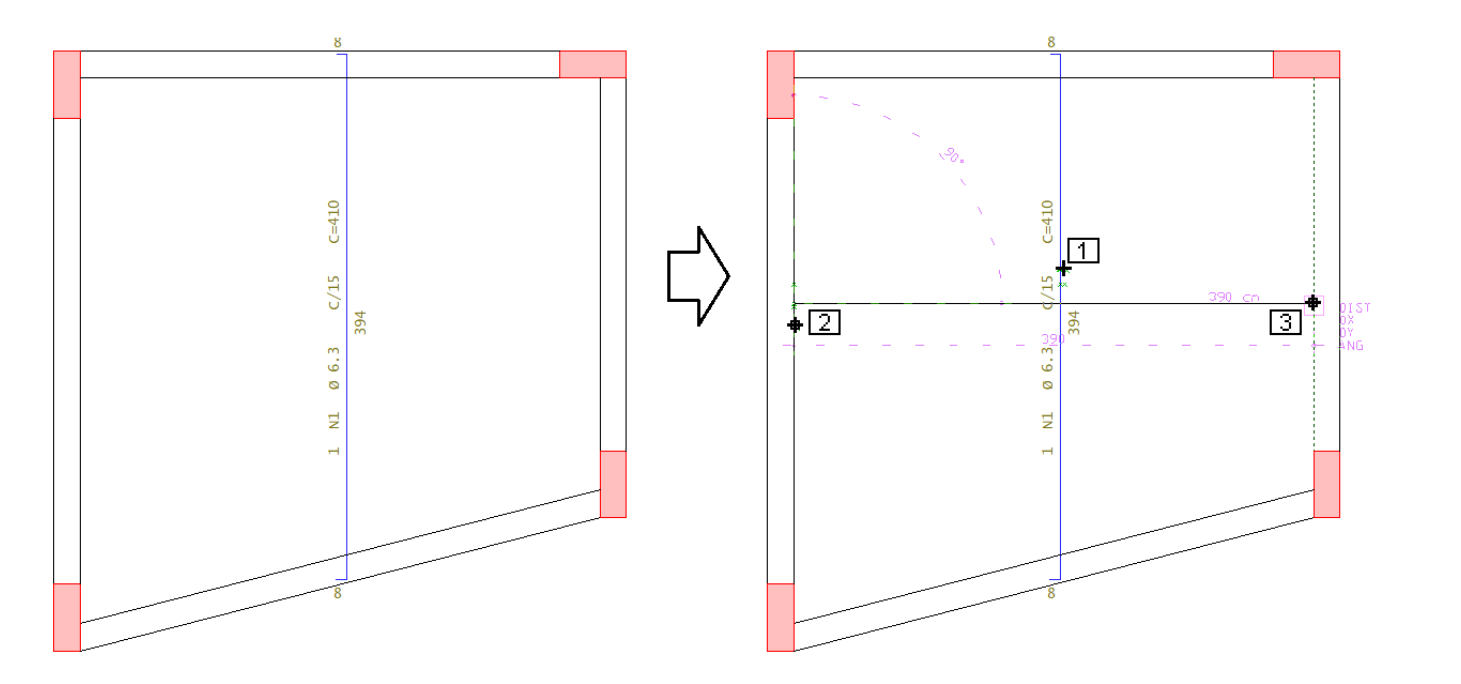

- 2. Clique com o mouse sobre o ferro
- 3. Clique no pto 2 que será o ponto inicial da faixa
- 4. Clique no pto 3 que será o ponto inicial da faixa

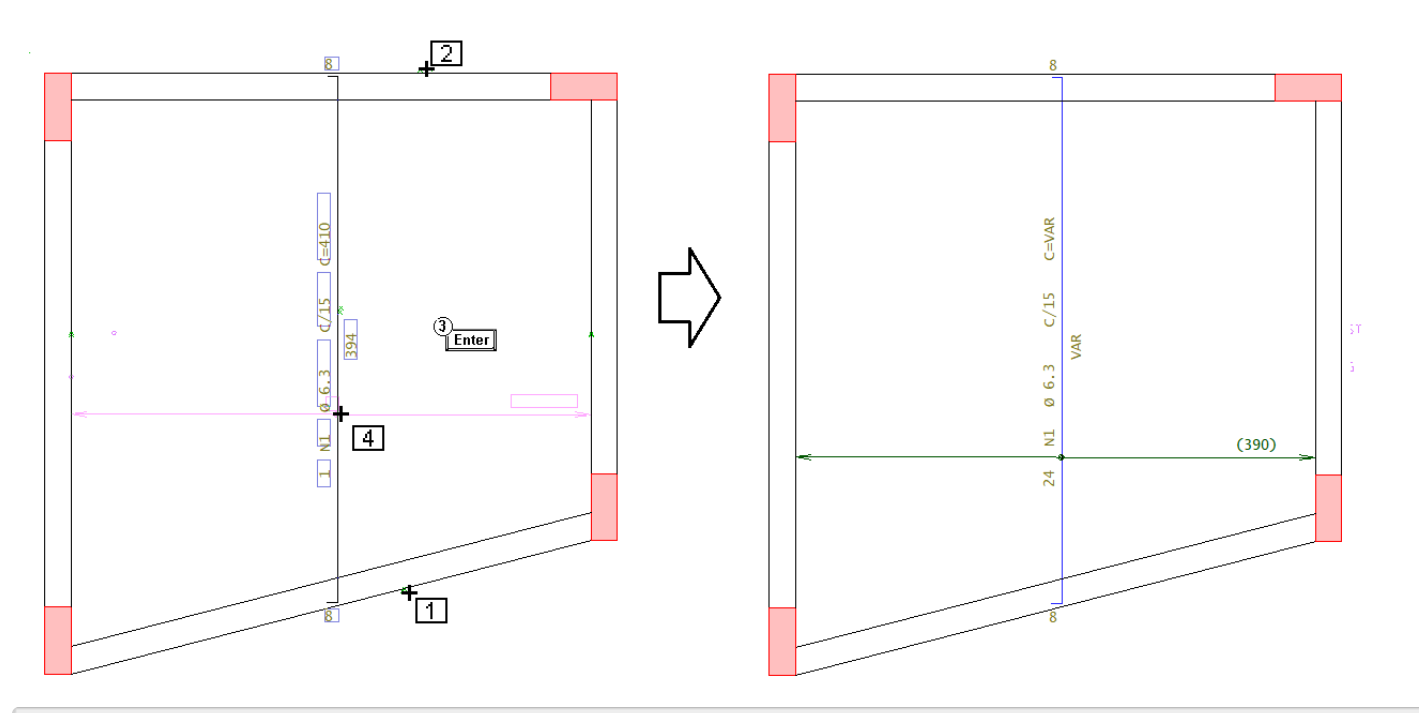

- 5.Selecione o elemento de contorno, clique no pto 1
- 6.Selecione o elemento de contorno, clique no pto 2
- 7.Tecle <Enter>
- 8. Posicione alinha de cotagem, clique no pto 4

Para inserir a tabela de ferros variáveis, execute o comando:

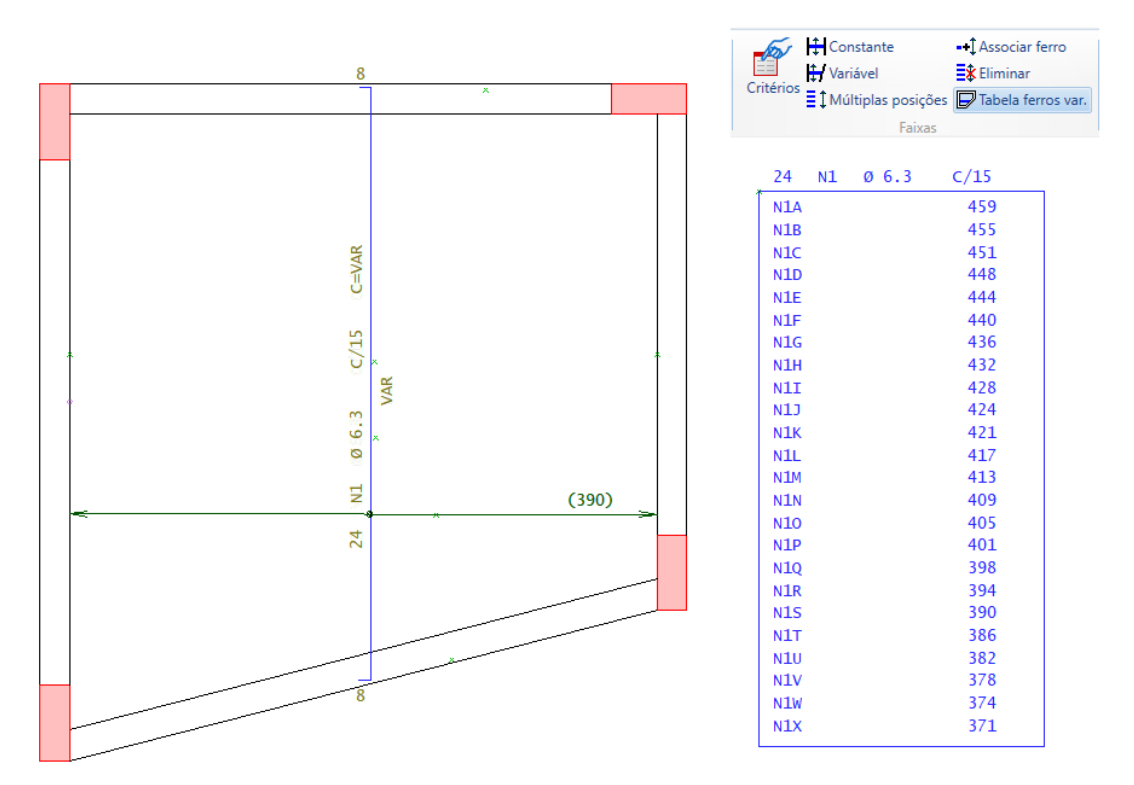

Observe que a tabela tem o comprimento individual dos 24 ferros inseridos na faixa de distribuição variável.